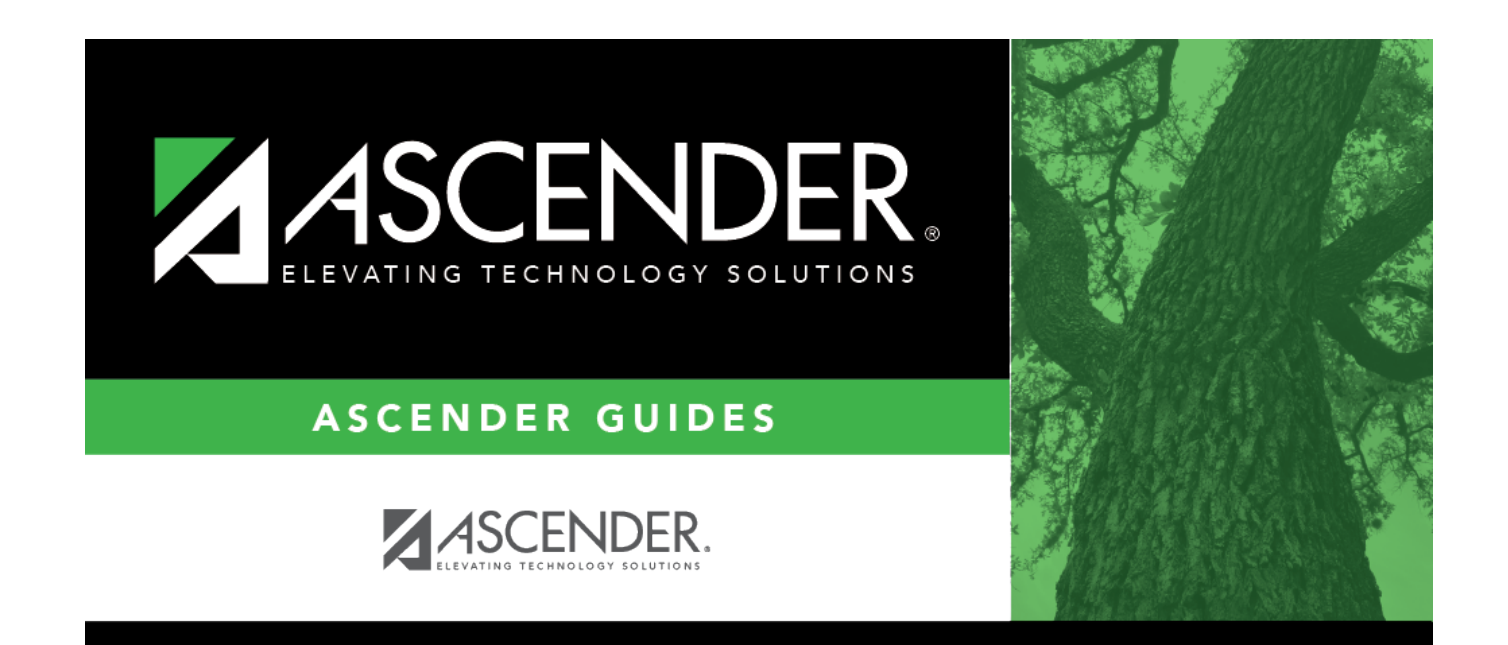

## **Control Info (Campus)**

## **Table of Contents**

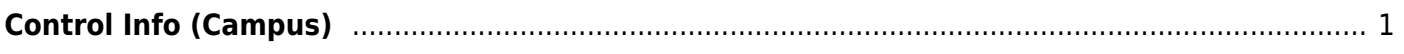

# <span id="page-4-0"></span>**Control Info (Campus)**

### *Registration > Maintenance > Campus Profile > Campus Information Maintenance > Control Info*

This tab allows you to set up control options for the campus related to Registration and OCR.

**NOTE**: Changes made in Discipline will affect these totals.

## **Update data:**

**Campus ID** The campus to which you are logged in is displayed. To view another campus or add a new campus, type the three-digit campus ID and click **Retrieve**.

Existing control information for the campus is displayed.

❏ Update as needed.

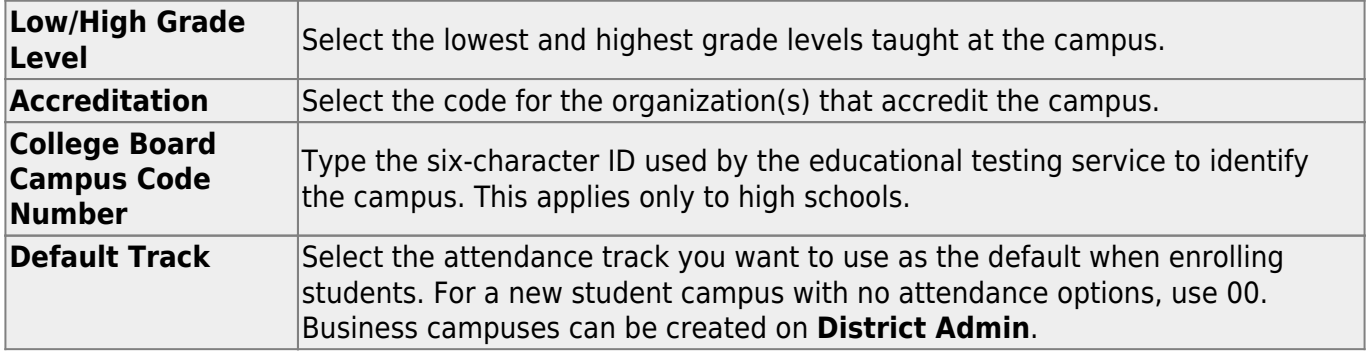

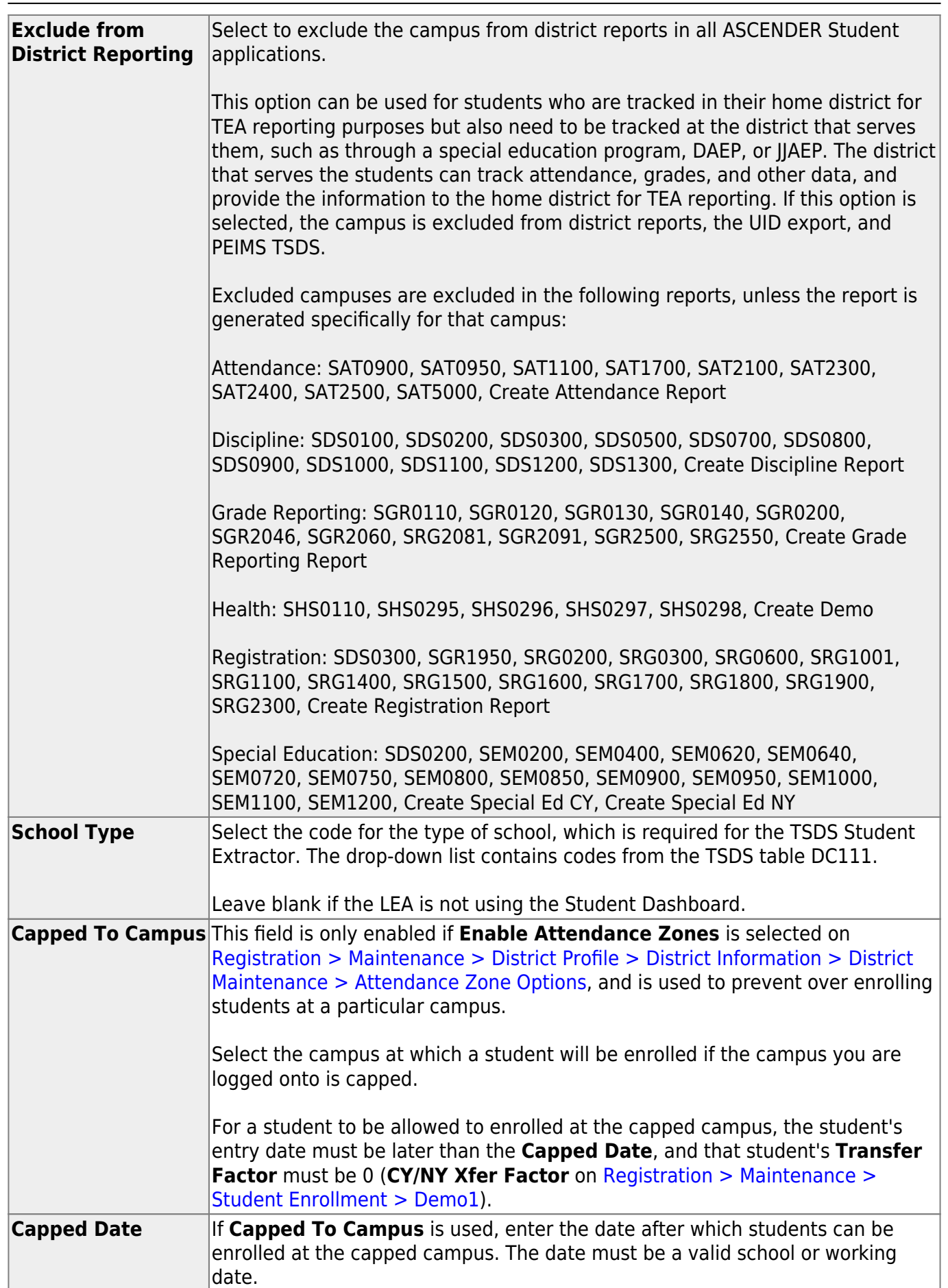

Student

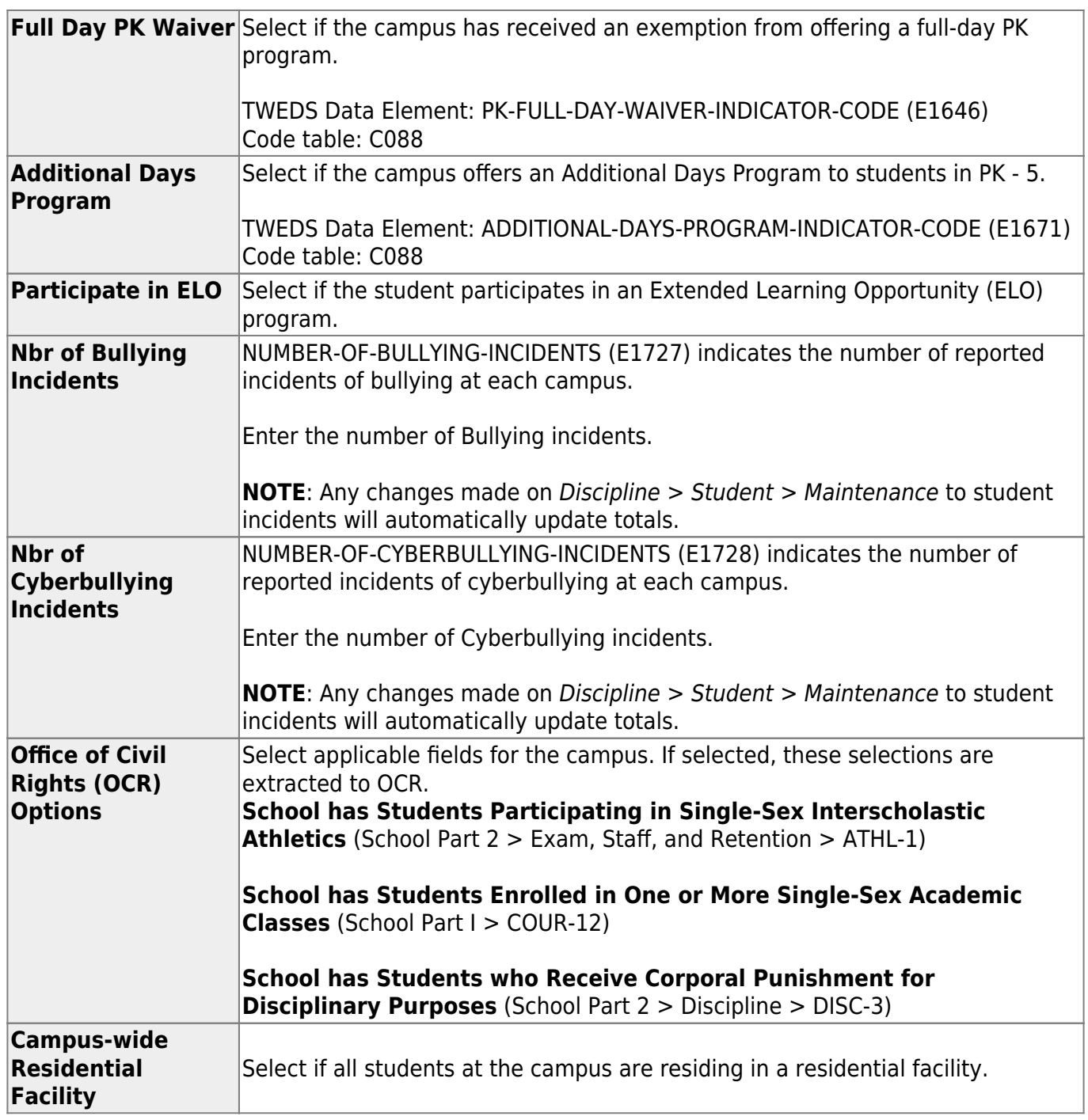

### ❏ Under **Residential Facility Options**:

❏ Click **+Add** to add the residential facilities attended by students within the campus boundaries.

The following fields are displayed below the grid.

This list populates the **Residential Facility ID** field on [Registration > Maintenance > Student](#page--1-0) [Enrollment > W/R Enroll](#page--1-0) for students who reside in a residential facility.

**NOTE:** These settings are campus specific. If the same facility exists on multiple campuses, the information must be entered for each campus.

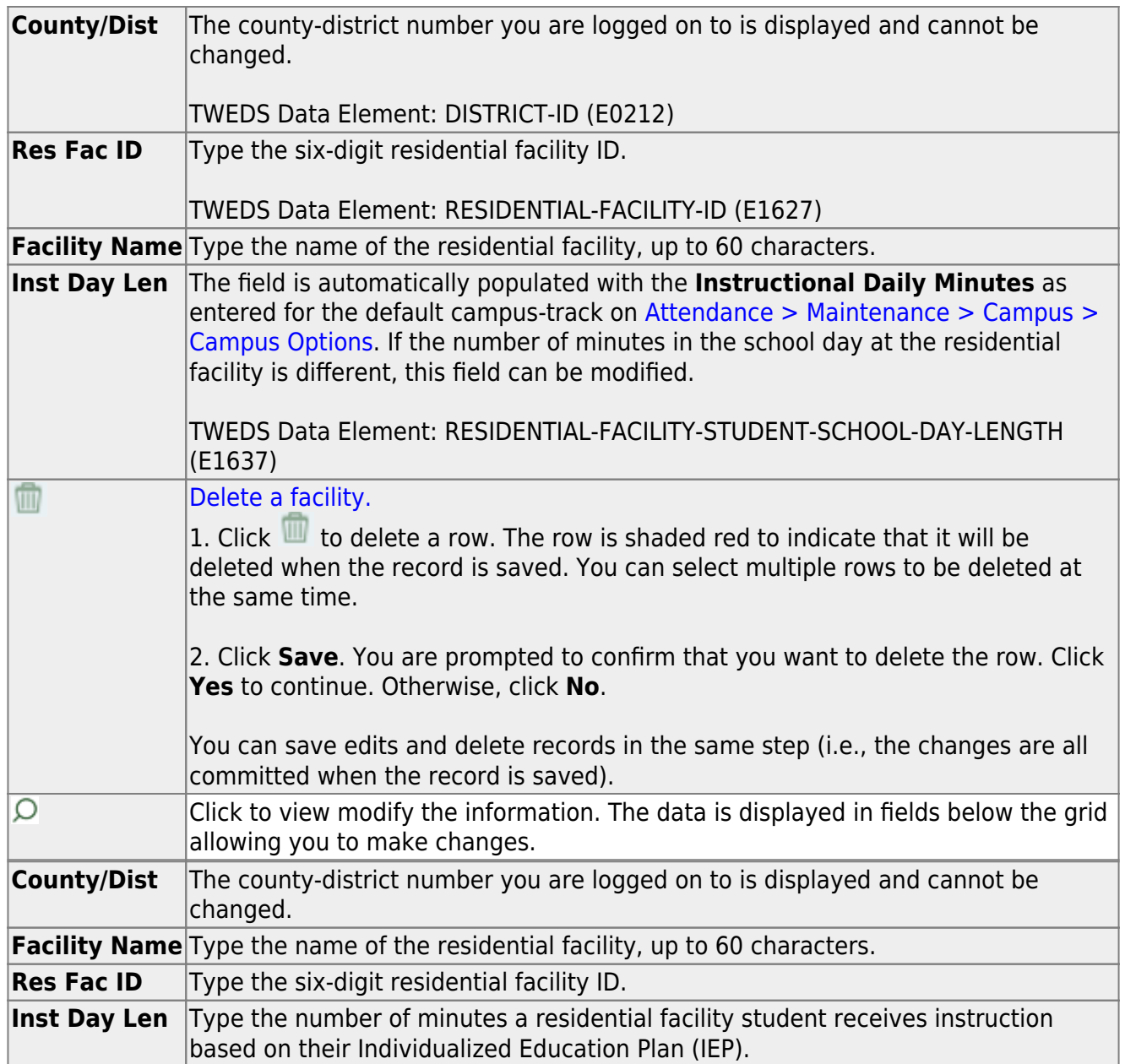

### ❏ Click **Save**.

### ❏ Under **Campus Enrollment Type**:

❏ Click **+Add** to add the campus enrollment type.

The following fields are displayed below the grid.

This list populates the XXX field on [Registration > Maintenance > Student Enrollment > W/R Enroll](#page--1-0) .

**NOTE:** These settings are campus specific. If the same facility exists on multiple campuses, the information must be entered for each campus.

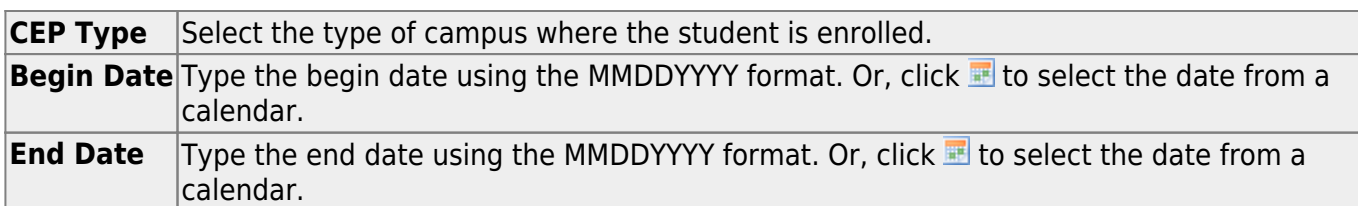

❏ Click **Save**.

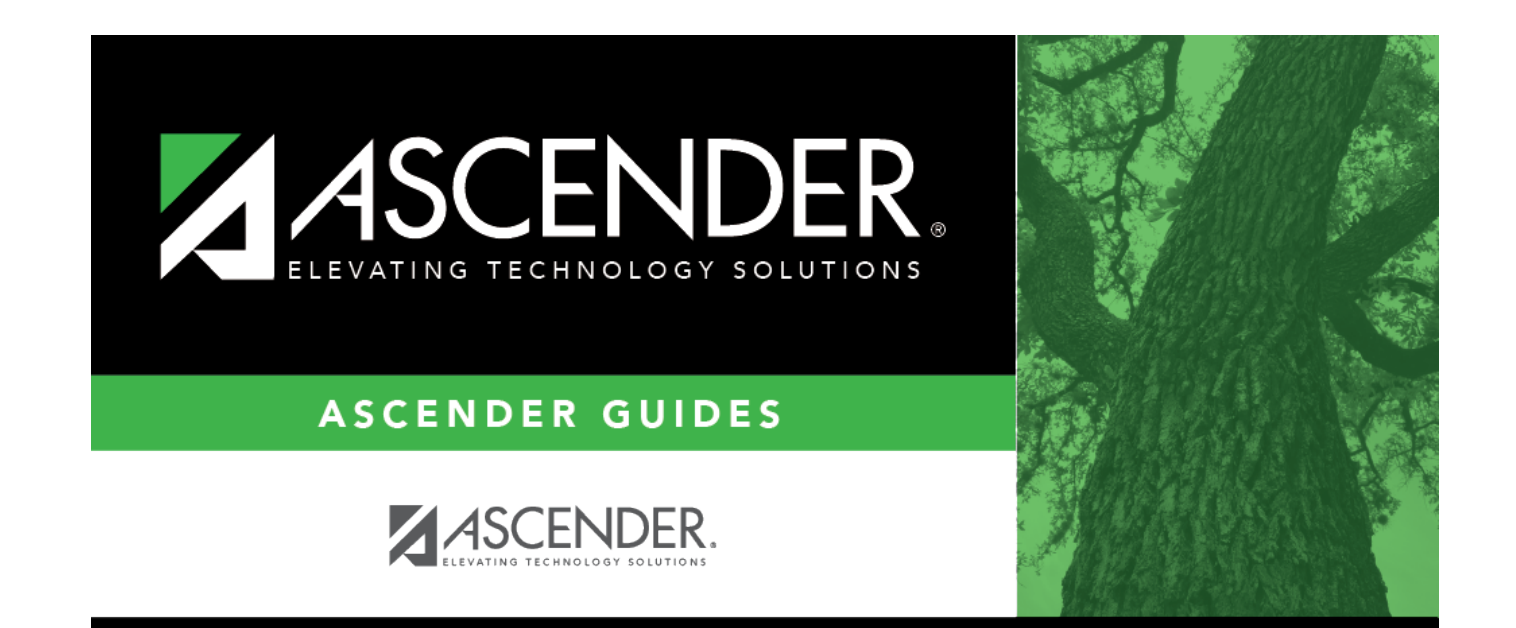

## **Back Cover**